# **EPOS**

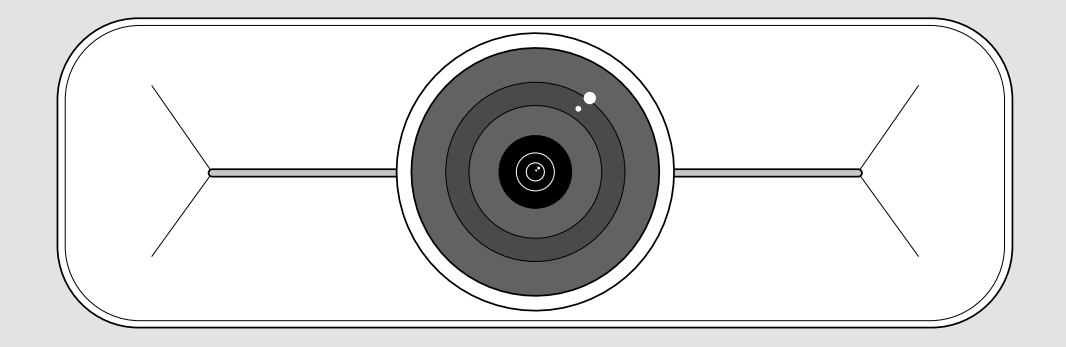

## EXPAND Vision 1M

USB カメラ(中規模会議室までに対応)

ユーザーガイド

モデル:DSWD3

## 目次

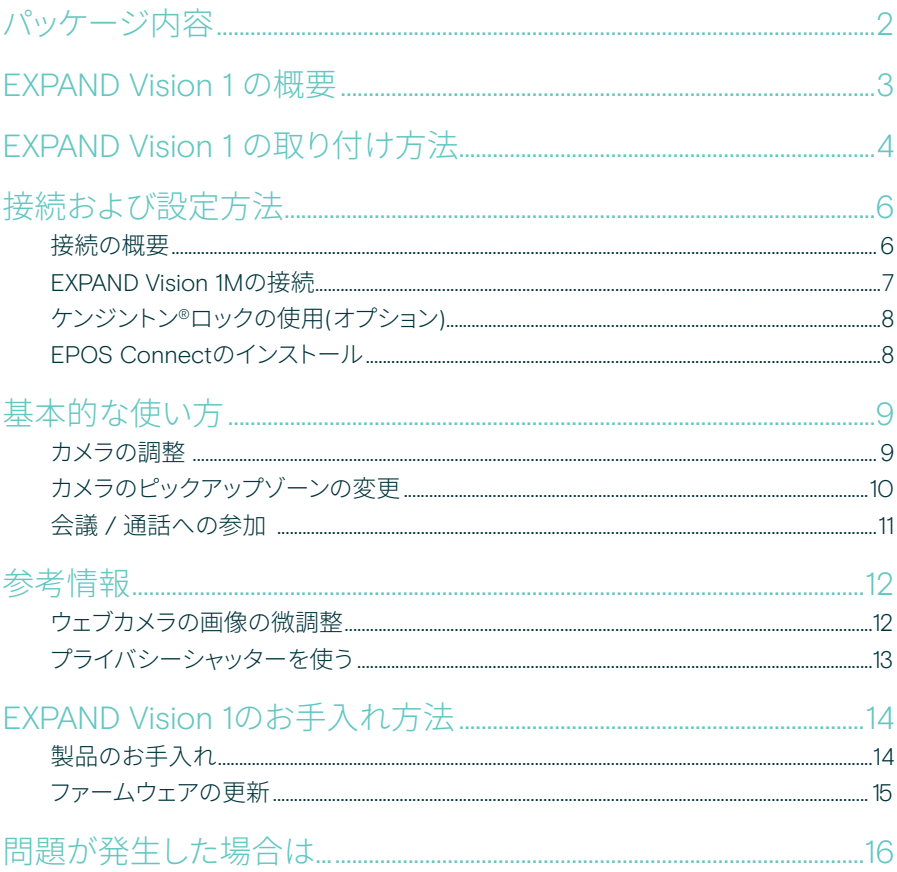

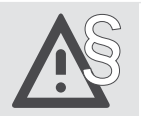

安全上の注意事項については、安全ガイドを参照してください。

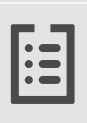

仕様については、eposaudio.com のファクトシートを参照してください。

商標

USB Type-C™およびUSB-C™はUSB Implementers Forumの商標です。 その他のすべての商標は、それぞれの所有者に帰属します。

<span id="page-2-0"></span>パッケージ内容

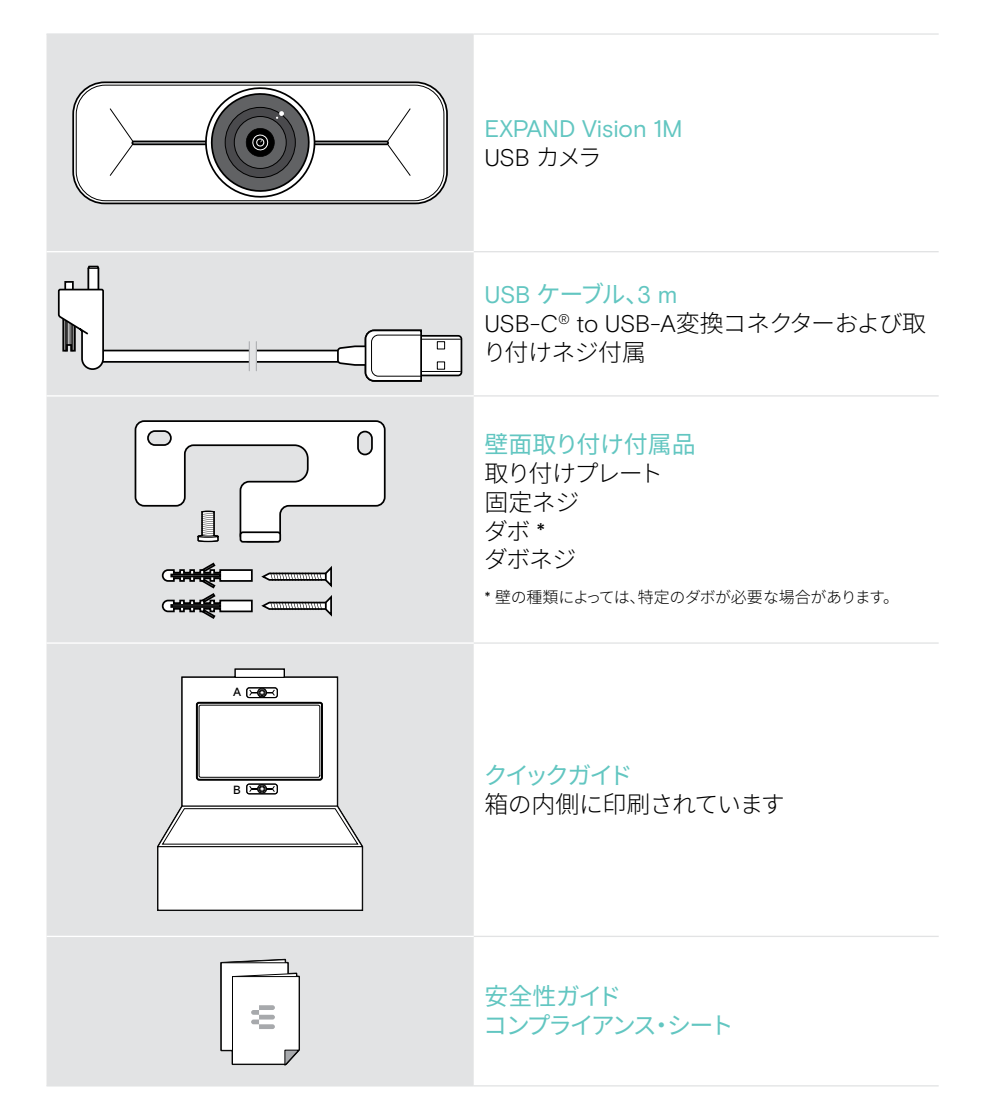

## <span id="page-3-0"></span>EXPAND Vision 1 の概要

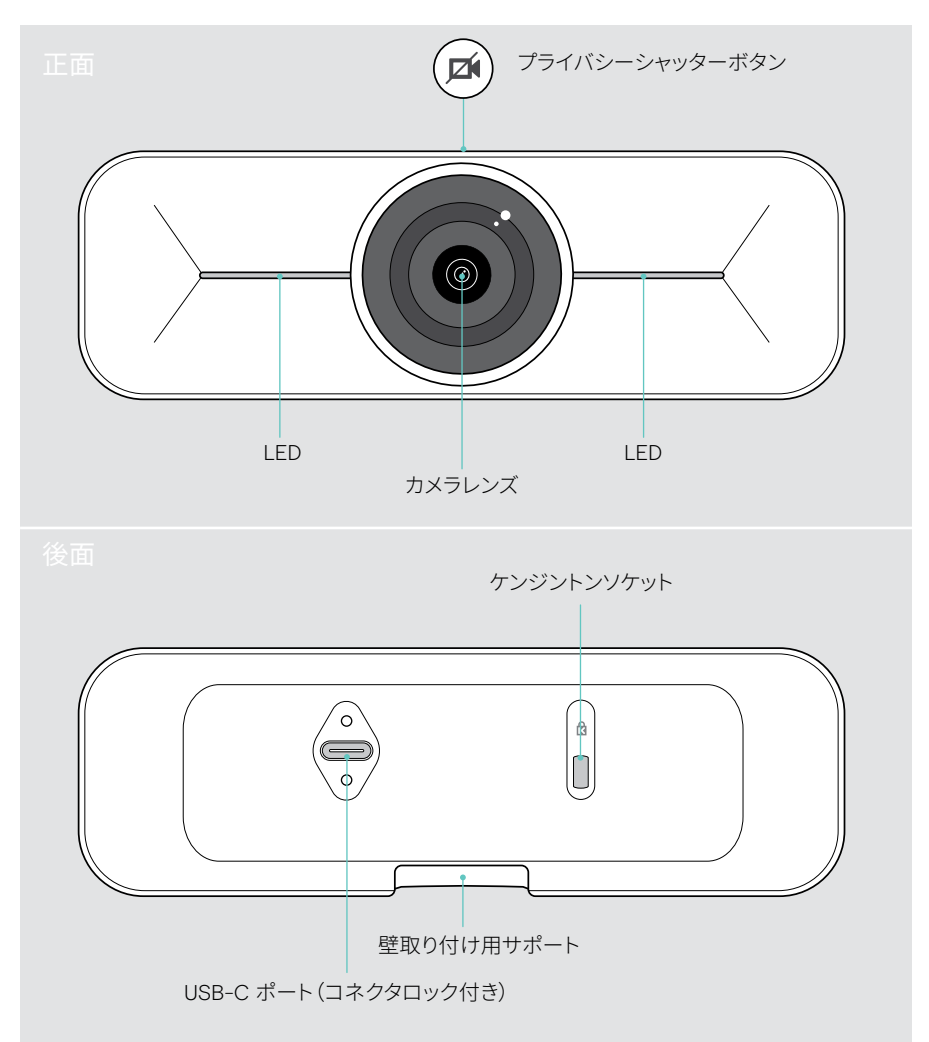

## <span id="page-4-0"></span>EXPAND Vision 1 の取り付け方法

警告 事故または損傷のおそれあり! ケーブルなどに穴をあけると事故につながる恐れがあります。 > 壁の内部にケーブルや配管がないかどうかを確認します。

USBカメラは、壁面のA(テレビの上)、またはB(テレビの下)に取り付けることができます。 > カメラの位置を、参加者の目の高さに合わせます。

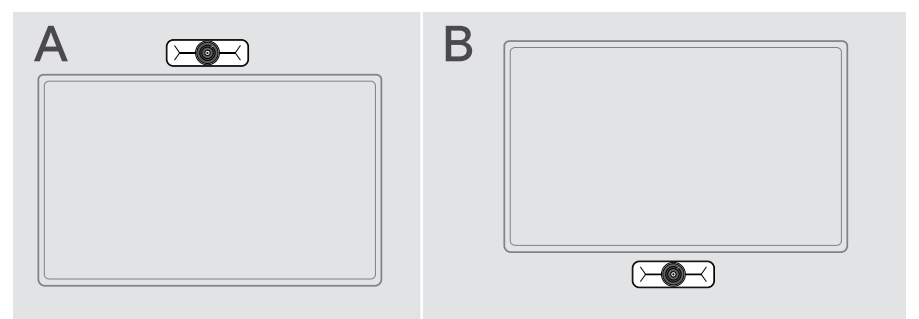

#### 壁面のタイプは一例です。壁面のタイプが異なる場合、この説明とは別の取り付け方法 が必要となる場合があります。

- 1 取り付けプレートを壁面に向けて持ってバランスを取り、2つの印を付けます。
- 2 ドリルで穴を2つ開けます。
- 3 ダボを2つ挿入します。

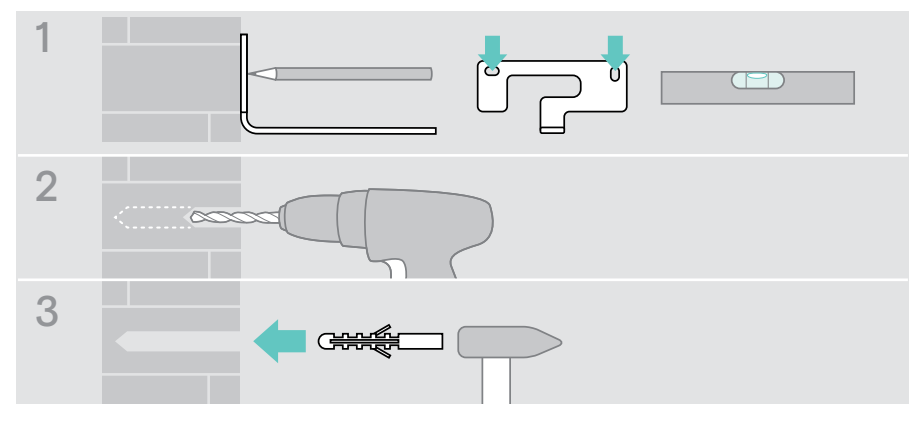

- 4 取り付けプレートを壁面に固定し、ネジで固定します。左から始め、もう一つのネジで バランスを取ります。
- 5 最終的に取り付けるとスペースが狭くなるため、カメラを持って必要なケーブルを接続 します。([7](#page-7-1)ページを参照。オプションのケンジントンロックについては[8](#page-8-1)ペー ジを参照)。
- 6 カメラを位置決めし、固定ネジを締めます。

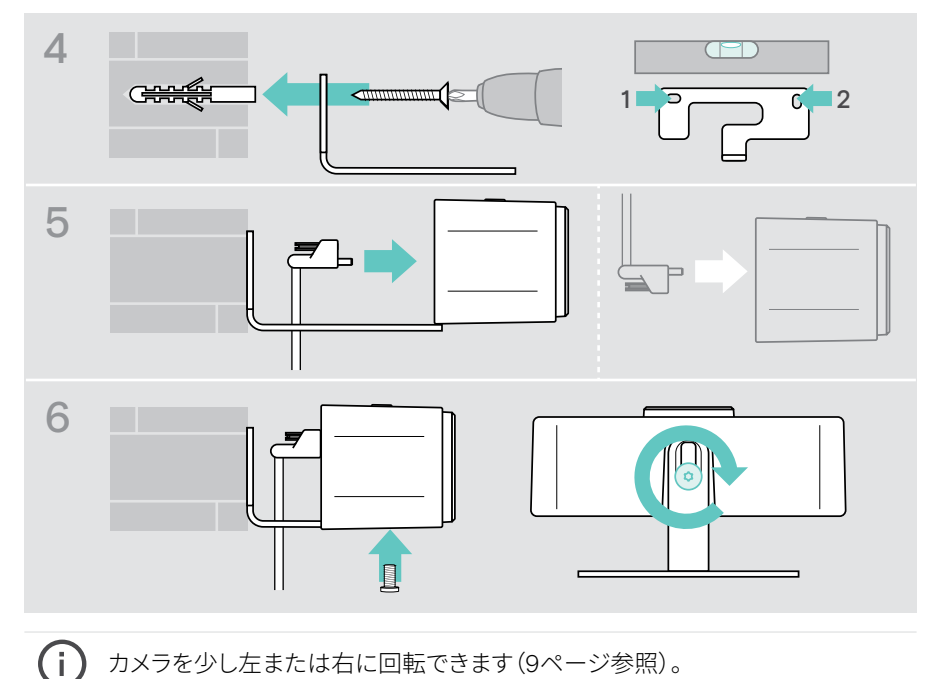

## <span id="page-6-2"></span><span id="page-6-0"></span>接続および設定方法

#### <span id="page-6-1"></span>接続の概要

EXPAND Vision 1Mのフルシステムを使用するには、テレビとスピーカーフォン (EPOS EXPAND 80など)を接続する必要があります。

さらに、以下の例のように、これらのデバイスをネットワークに接続する必要があります。

- A ノートパソコンなどの ハブ/ドック または
- B 会議室ソリューションの一部(コンピュートボックスを含む)
- > 次の章の指示に従ってください。また、接続するデバイスの取扱説明書も参照してくだ さい。

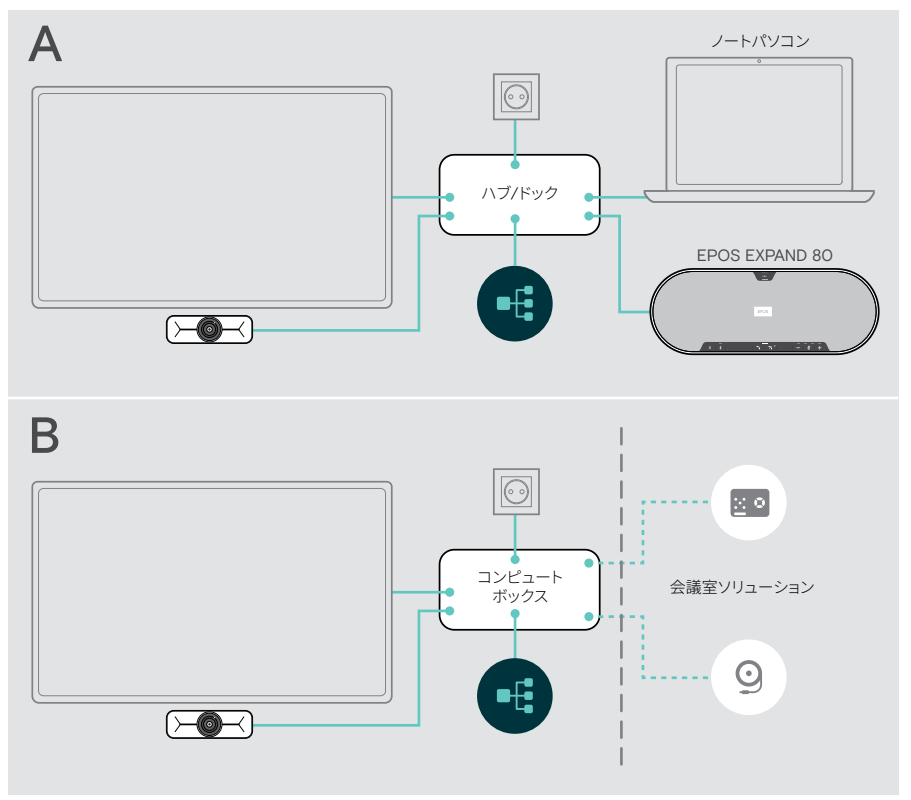

#### <span id="page-7-1"></span><span id="page-7-0"></span>EXPAND Vision 1Mの接続

 > 付属のUSBケーブルをカメラとHub/DockまたはコンピュートボックスのUSB-Aソケッ トに接続します。

 > USB-C プラグの固定ネジを締めます。 EXPAND Vision 1M は、ハブ/ドック(ノートパソコンに接続)またはコンピュートボック スから電源が供給されると同時に自動的にオンになります。LEDがまもなく白く点灯 し、スタンバイモードでは薄暗い白色に変化します。

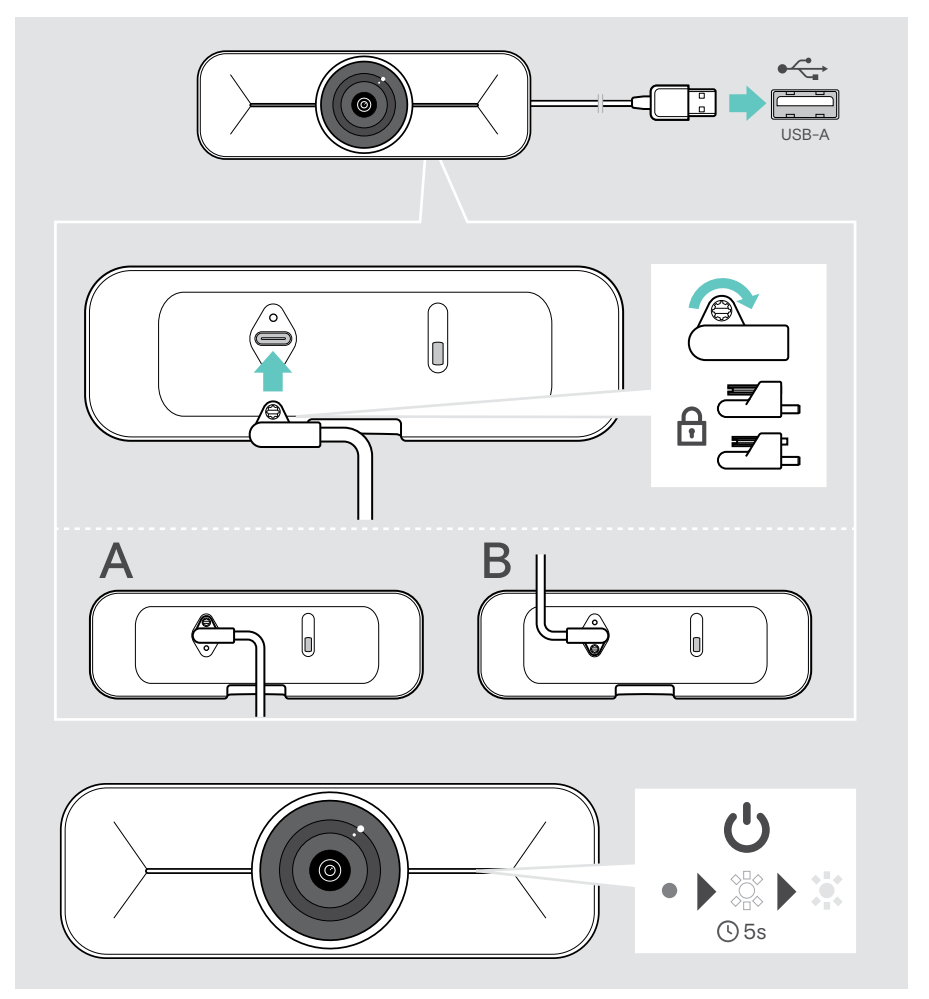

### <span id="page-8-1"></span><span id="page-8-0"></span>ケンジントン®ロックの使用(オプション)

オプションのケンジントンロックを使用して、カメラを固定することができます。 > お使いのケンジントンロックの説明書に従って固定します。

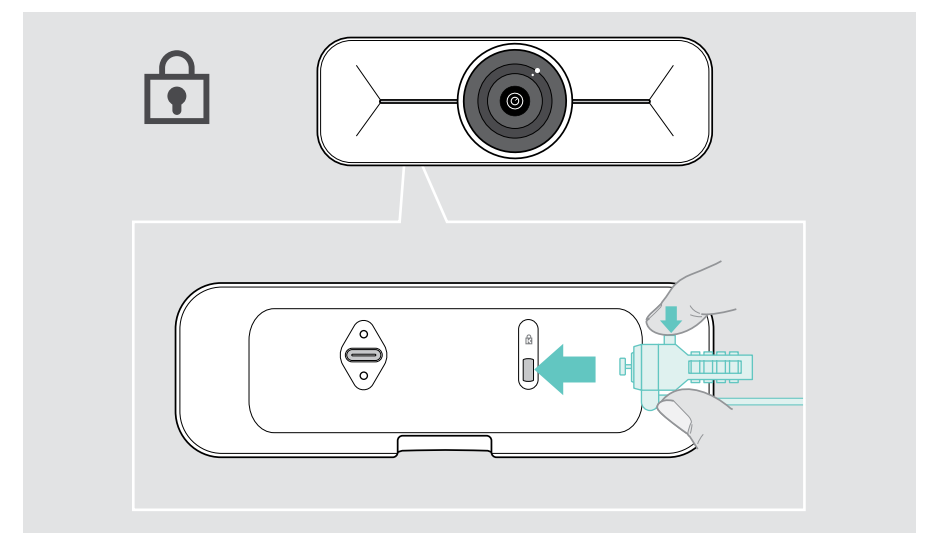

#### EPOS Connectのインストール

EPOS Connectでカメラの設定変更、ファームウェアのアップデートができます。

- 1 EPOS.link/connectから無料のEPOS Connectソフトウェアをダウンロードしてくだ さい。
- 2 ソフトウェアをインストールします。コンピュータの管理者権限が必要です。必要に応 じて IT 管理者にお問い合わせください。
- 3 EPOS Connectを起動します。新しいファームウェアがある場合は、更新手順が表示さ れます。

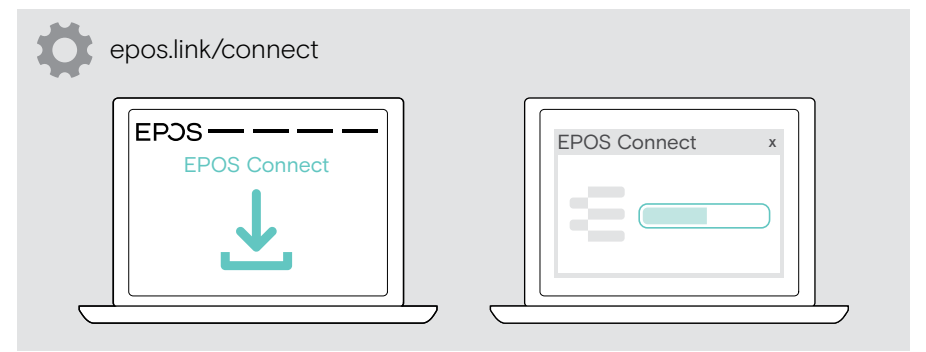

## <span id="page-9-0"></span>基本的な使い方

#### <span id="page-9-1"></span>カメラの調整

カメラの角度を物理的に調整することができます。カメラを起動します(例:UCソリューシ ョン経由)。

- 1 壁掛け金具の底面の固定ネジを少し緩めます。
- 2 カメラ位置の変更:
	- A 後方または前方に少しスライドさせる
	- B 左側または右側に回転させる、または

• C 上下に少し動かします。 最大角度に達すると、少し抵抗を感じます。

3 ネジを締め直します。

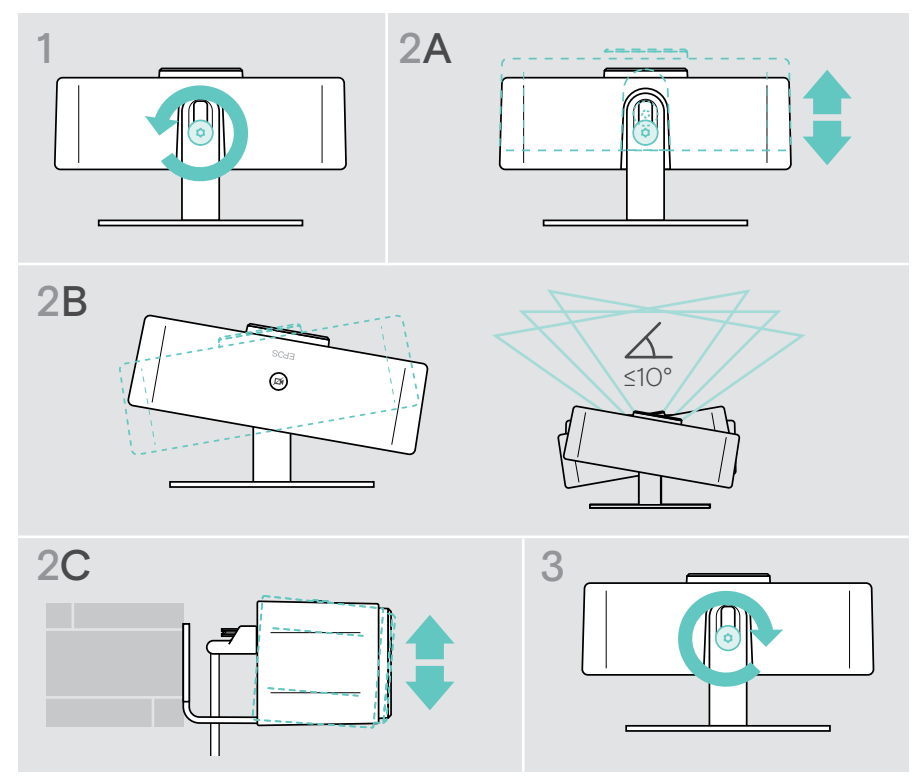

#### <span id="page-10-0"></span>カメラのピックアップゾーンの変更

 > EPOS ConnectでFoV(視野)を変更し、会議参加者全員を撮影できます。最大FoVは 95度です。この設定は IT 管理者によってロックされている場合があります。

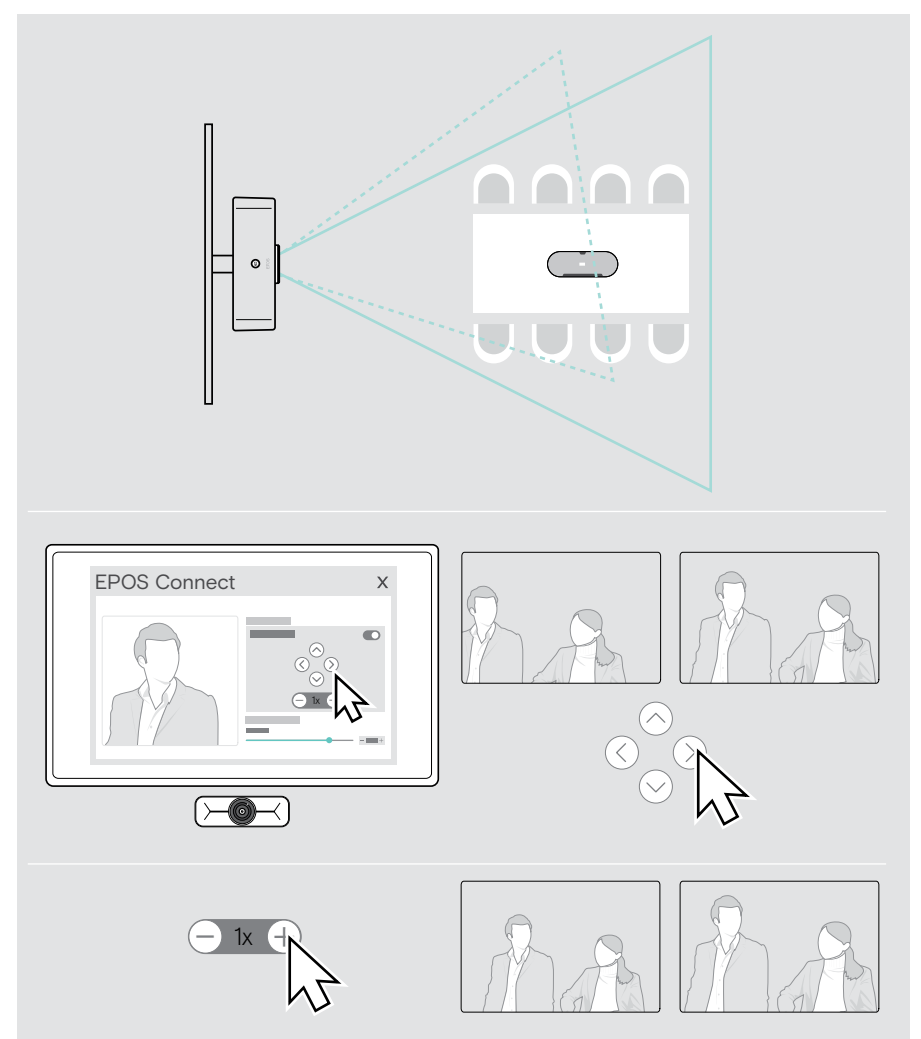

### <span id="page-11-0"></span>会議 / 通話への参加

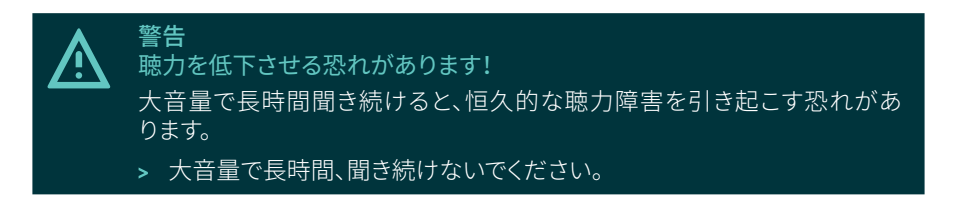

UCソリューション(例:Zoom、Microsoft Teamsなど)を使って、会議や通話に参加でき ます。

 > UCソリューションを通じて、会議に参加したり、通話を開始したりすることができます。 カメラが起動します。LEDの色が調光から完全な白色に変わります。

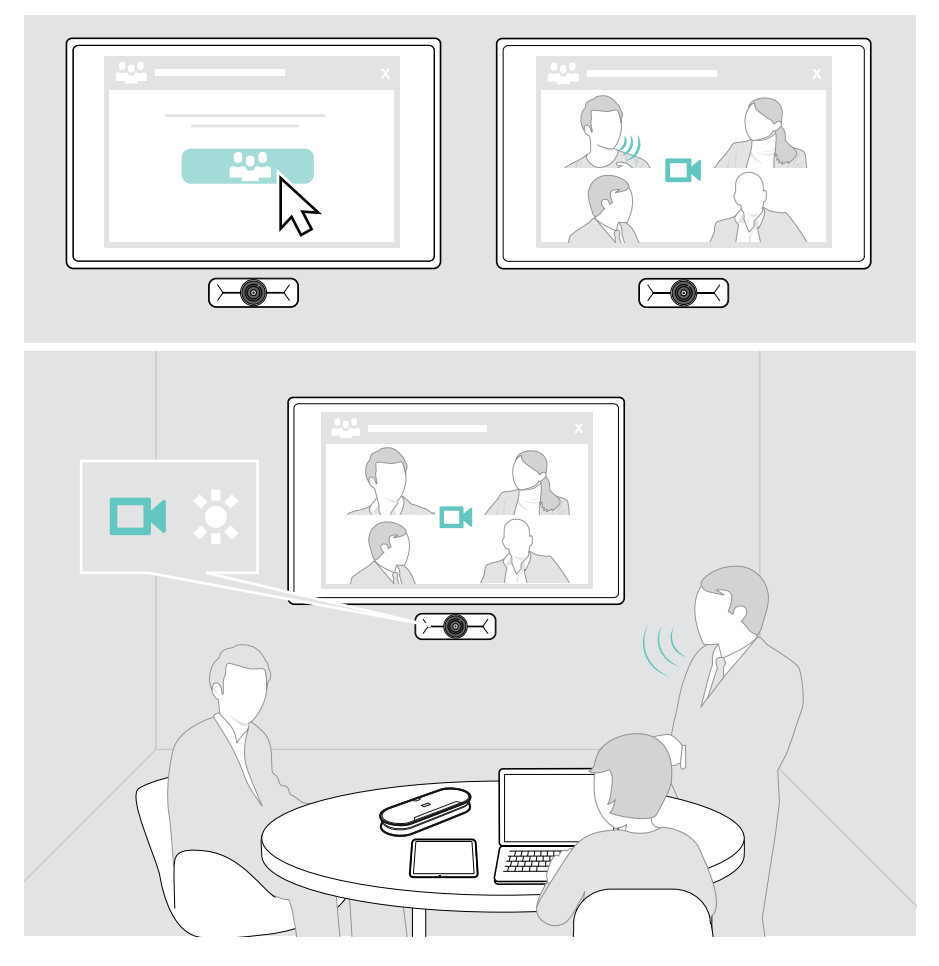

## <span id="page-12-0"></span>参考情報

#### <span id="page-12-1"></span>ウェブカメラの画像の微調整

 > EPOS Connect でカメラの画像を変更します。この設定は IT 管理者によってロックさ れている場合があります。

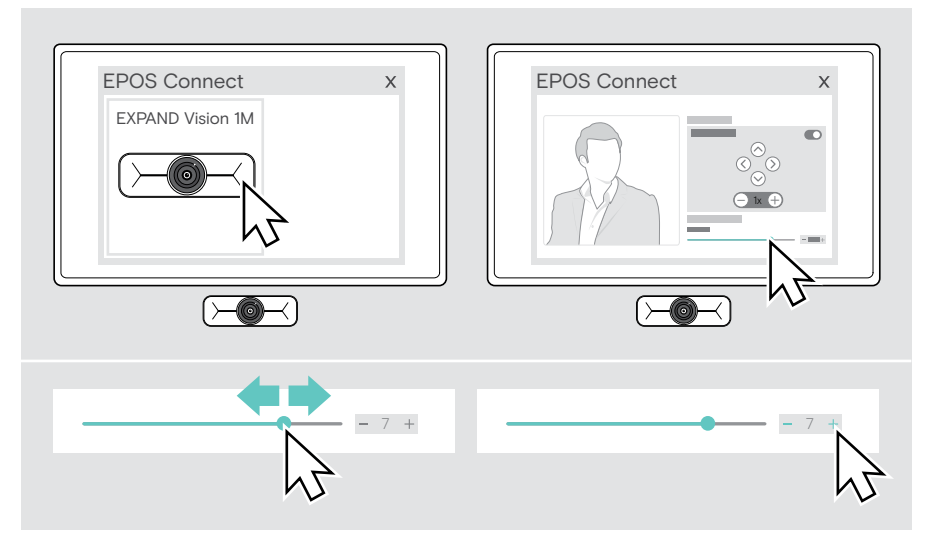

#### <span id="page-13-1"></span><span id="page-13-0"></span>プライバシーシャッターを使う

EXPAND Vision 1Mにはプライバシー保護を強化するためのカメラを無効にする有線電 動ボタンが装備されています。

> プライバシーボタンを押すと、プライバシーシャッターの開閉ができます。

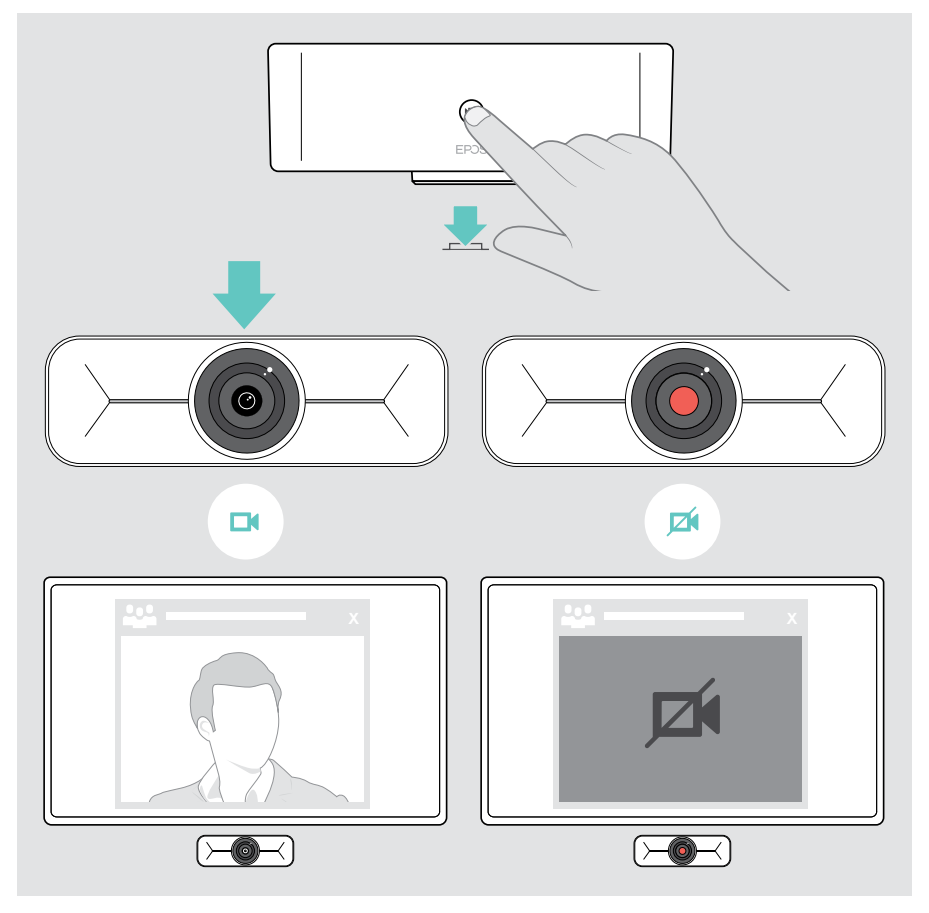

## <span id="page-14-0"></span>EXPAND Vision 1のお手入れ方法

#### 製品のお手入れ

#### 警告

液体は製品の電子部品を損傷する恐れがあります!

機器の筐体に液体が入ると、回路がショートし、電子機器を損傷する恐れがあります。

- > 製品に液体が付かないようにしてください。
- > 洗剤や溶剤は使用しないでください。
- > 製品のクリーニングには、乾いた布のみを使用してください。

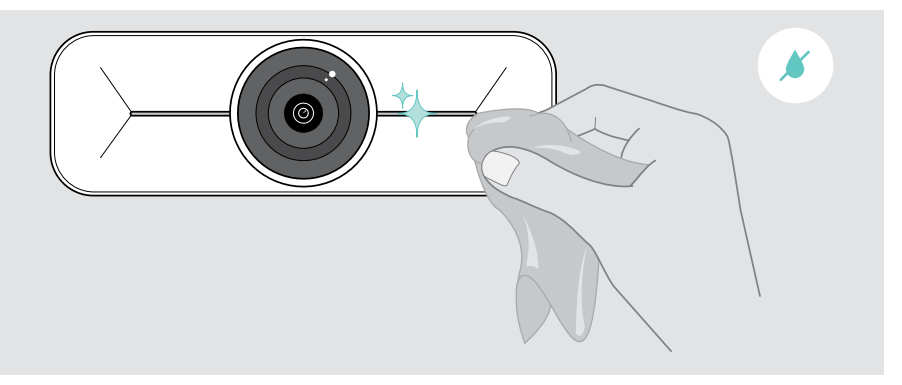

#### <span id="page-15-0"></span>ファームウェアの更新

- > カメラがコンピュータに接続されていることを確認します([6](#page-6-1)ページを参照)。
- > EPOS Connectを起動します。新しいファームウェアがある場合は、更新手順が表示さ れます。

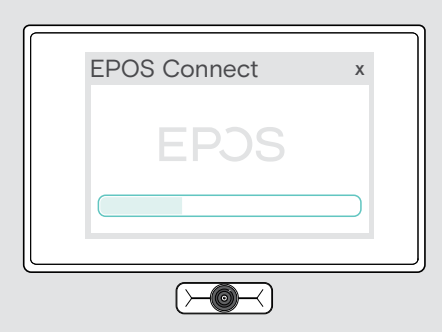

## <span id="page-16-0"></span>問題が発生した場合は...

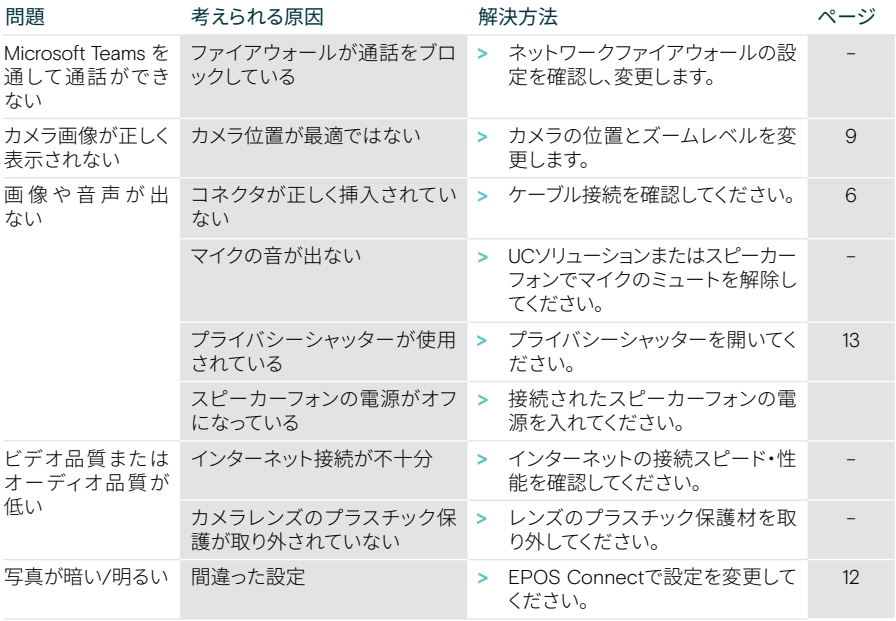

上記のいずれにも該当しない問題が発生した場合や、上記の手順を試しても問題が解決しない場 合は、最寄りのEPOS パートナーまでご相談ください。

最寄りののEPOSパートナーを見つけるには、eposaudio.comで検索してください。

# EP<sub>OS</sub>

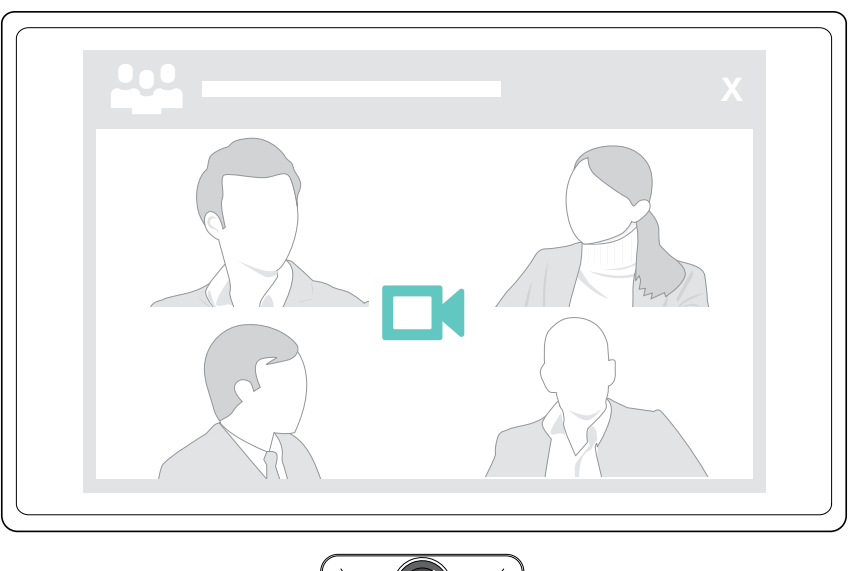

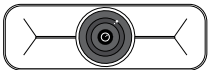

#### DSEA A/S

Kongebakken 9, DK-2765 Smørum, Denmark eposaudio.com

Publ. 09/23, A02